| Classification | NAPOPC_XPE FAQ |         |       |      |           | No.  | 1-003-E |
|----------------|----------------|---------|-------|------|-----------|------|---------|
| Author         | James          | Version | 1.0.0 | Date | 2010/7/12 | Page | 1/2     |

# How to connect XPAC to WinPAC and ViewPAC via NAPOPC DCOM settings?

| Appli | ies to:  |            |                  |
|-------|----------|------------|------------------|
|       | Platform | OS version | NAPOPC version   |
|       | XPAC     | XPE        | NAPOPC_XPE v1.12 |
|       |          |            |                  |
|       |          |            |                  |
|       |          |            |                  |
|       |          |            |                  |

In this case, XPAC is the OPC Client and WinPAC/ViewPAC is the OPC Server. Set up DCOM settings of both XPAC (Client) and WinPAC/ViewPAC (Server) first, and then XPAC (Client) could take the data from NAPOPC\_CE5 of WinPAC/ViewPAC (Server) by the OPC Client program:

#### Step 1:

Accomplish DCOM settings of WinPAC/ViewPAC (Server). Please refer to NAPOPC\_XPE manual 4.2.3

### Step 2:

Accomplish DCOM settings of XPAC (Client). Please refer to NAPOPC\_XPE manual 4.2.5

Step 3:

Edit your NAPOPC\_CE5 project on WinPAC/ViewPAC (Server).

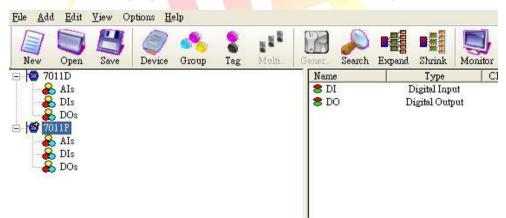

#### Step 4:

Execute your OPC Client program on XPAC (Client), and connect it to NAPOPC\_CE5 of WinPAC/ViewPAC (Server). Furthermore, you could exchange data between XPAC and WinPAC/ ViewPAC. In following capture, the OPC Client program is **Server Explorer** (Provided by **NI**).

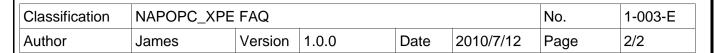

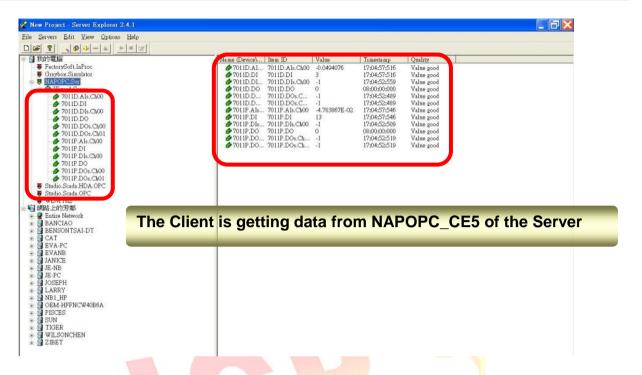

## 🗥 NOTE:

- 1. The User Account of both Server and Client must be the same. Please pay attention to it when you set User Account.
- 2. Install NAPOPC DA Server on both Server and Client, it's better for data exchange.
- Please notice the last step of DCOM settings on "Client". NAPOPC DA Server properties -> Location: You have to input the IP Address of "Server".

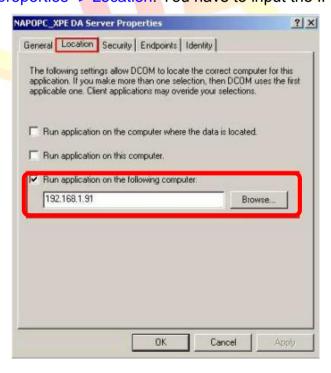

ICP DAS Co., Ltd. Technical document